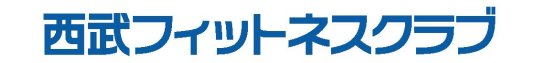

REC20240115

※実際の画像と異なる場合がございます。

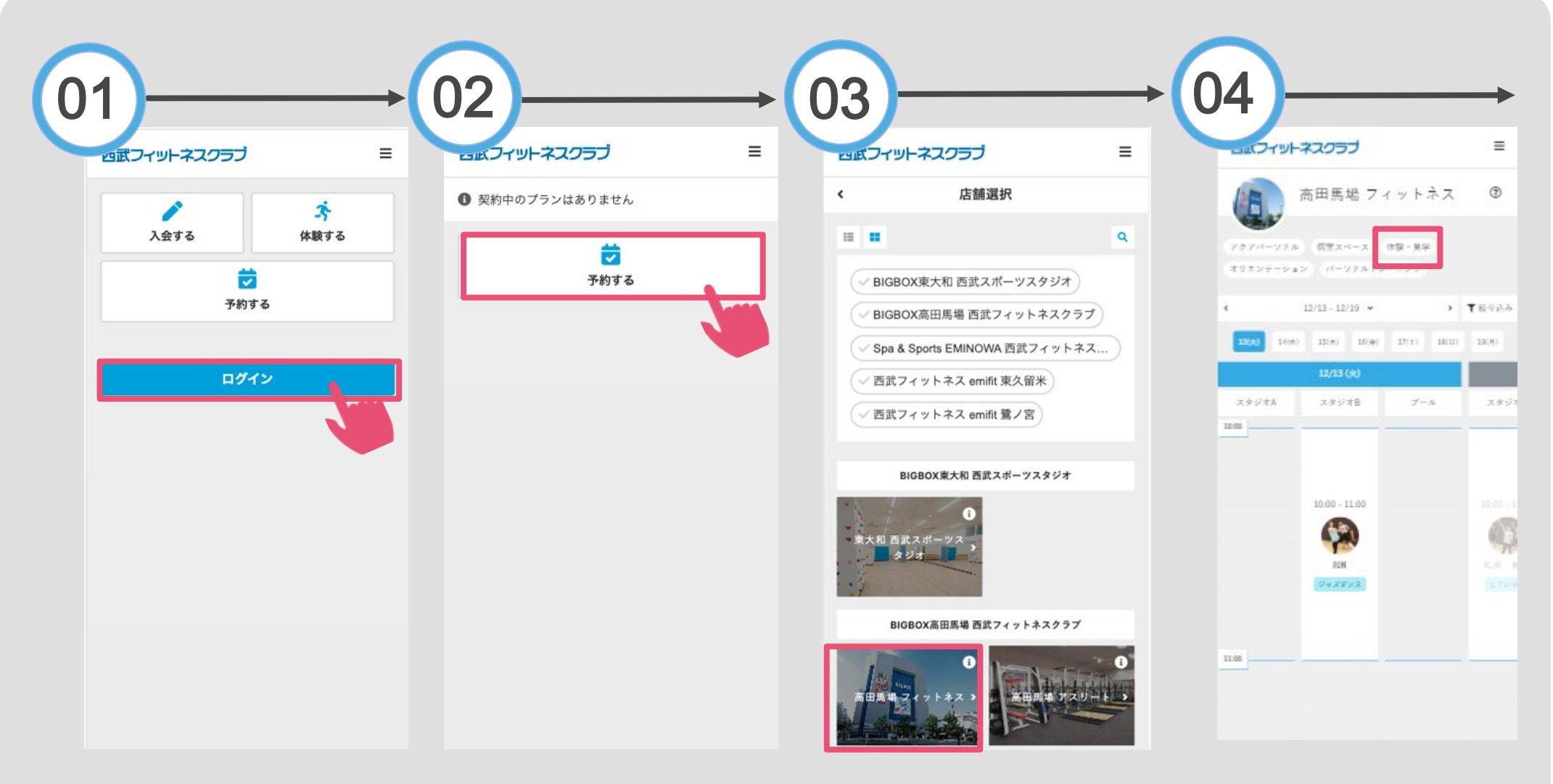

「ログイン」をタップし、メー 「予約する」をタップし ルアドレスとパスワードを入力 してログインしてください。 てください。

対象の店舗が表示されます ので、選択してください。 見学・体験を選択してくだ さい。

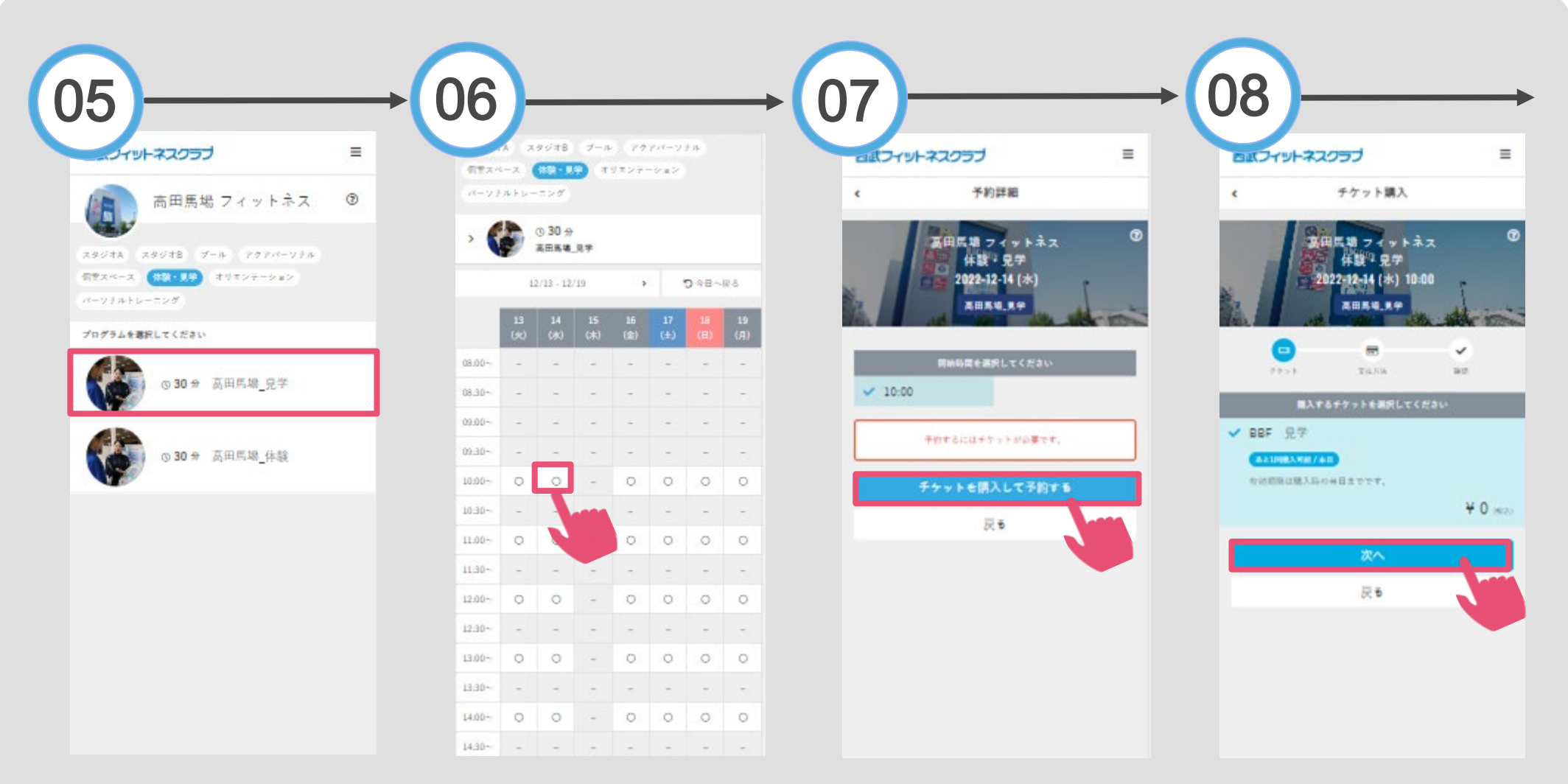

プログラムの中から「見 学」を選択してください。 ご希望の予約日時を選択 してください。

「チケットを購入して予 約する」をタップしてく ださい。※見学に料金は 掛かりません。

「次へ」をタップしてく ださい。料金は「0円」 と表示されます。

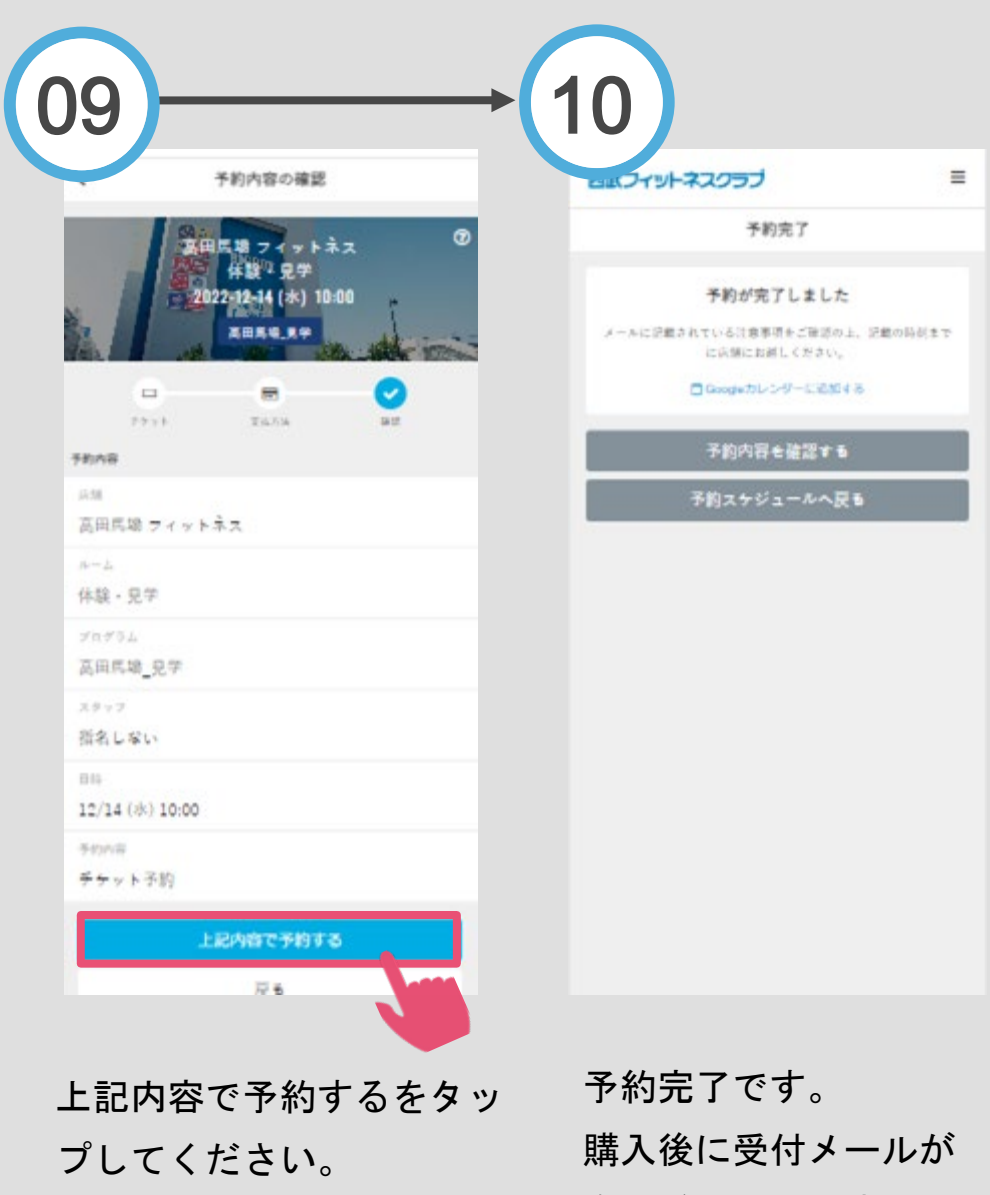

自動送信されます。